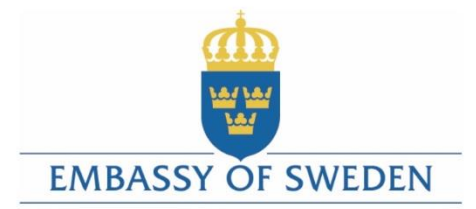

# Vision Team Plan GOAL<br>success DEA  $\overline{\Gamma}$ to CHANGE

**Application Manual**

### **Uputstvo za apliciranje**

**Instrukcije za popunjavanje aplikacione forme April 2017.**

**1 |** P a g e

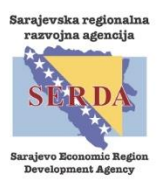

Републичка агенција за развој малих и средњих предузећа

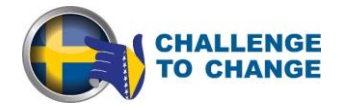

#### Contents

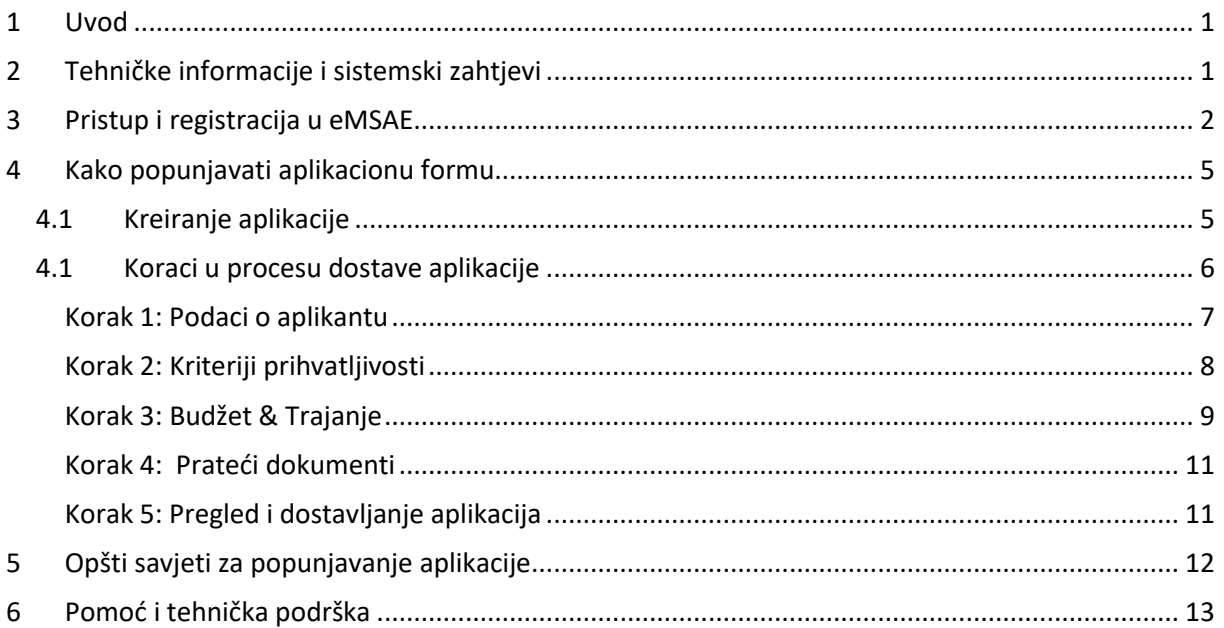

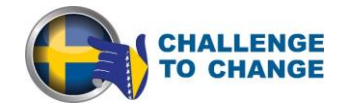

#### <span id="page-2-0"></span>**1. Uvod**

Uputstvo za apliciranje će pomoći aplikantima da se prijave on-line na objavljen poziv za podnošenje projektnih prijedloga. Elektronski sistem upravljanja za apliciranje i evaluaciju "electronic Management System for Application and Evaluation" (u daliem tekstu "eMSAE") je sistem web platforma razvijena s ciljem lakšeg podnošenja aplikacija na pozive za dostavu projektnih prijedloga raspisane tokom implementacije projekta "Challenge to Change" (u daljem tekstu "C2C"). Ovo uputstvo sadrži upute o tome kako popuniti on-line aplikacionu formu i u tom smislu sadrži dijelove / slike aplikacione forme u eMSAE. Osim toga, sistem omogućava projektnom timu projekta "Challenge to Change" prikupljanje i čuvanje svih relevantnih informacija o projektu, kao i potencijalnim aplikantima. Takođe, služi i korisnicima da lakše komuniciraju sa projektnim timom elektronskim putem preko sigurnog online web portala.

Cilj eMSAE je da se poveća efikasnost upravljanja javnim pozivom za prijedloge projekata i ponudi bolju uslugu aplikantima i korisnicima grantova kroz novi vid funkcionalnosti kao što su online prijava i mogućnost praćenja statusa njihovih aplikacija i implementacije grantova u slučaju dodjele istih.

eMSAE je novi sistem razvijen u svrhu projekta "Challenge to Change". Iz tog razloga, tokom rada u eMSAE, može doći do nekih tehničkih problema, pa korisnike molimo za razumijevanje. Zato preporučujemo da pažljivo pročitate ove upute i da imate u vidu osnovne savjete i upute navedene na kraju ovog uputstva.

U slučaju neslaganja između odgovarajućih poglavlja ovog uputstva za apliciranje i aplikacione forme u eMSAE, aplikaciona forma u eMSAE smatra se valjanom.

*Takođe savjetujemo potencijalne aplikante da ne čekaju zadnji dan roka za podnošenje aplikacija i da blagovremeno dostave svoje aplikacije u eMSAE.* 

#### <span id="page-2-1"></span>**2. Tehničke informacije i sistemski zahtjevi**

eMSAE je web aplikacija kojom se može pristupiti s novijim verzijama najčešćih web preglednika (npr. Internet Explorer 11, Firefox 51, Chrome 56, Opera 44, Safari). Funkcionalnost sistema prati zajedničke standarde web aplikacija za unos i dostavljanje podataka iz predefinisanih formi. Ovoj web aplikaciji možete pristupiti preko sljedećeg linka: [http://www.C2C.ba](http://www.c2c.ba/)

U cilju da posluži kao funkcionalni alat za efikasnu implementaciju projekta C2C, predviđeno je da će web platforma sadržavati sljedeće module:

- *Web prezentacija C2C projekta:* Prvi modul uključuje web stranicu sa informacijama o projektu C2C i mogućnostima apliciranja na fond projekta.
- *Elektronski sistem za podnošenje prijava:* Potencijalni aplikanti imaju mogućnost podnošenja on-line aplikacije kroz ovaj modul web platforme.
- *Elektronski sistem za evaluaciju pristiglih aplikacija:* Modul dizajniran s ciljem da omogući pregled i evaluaciju pristiglih aplikacija od strane evaluacione komisije.

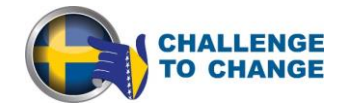

 *Elektronski sistem za praćenje realizacije bespovratnih sredstava:* Korisnici bespovratnih sredstava imaju mogućnost podnošenja izvještaja o provedbi kroz ovaj modul dok C2C projektni tim ima priliku pregleda i odobravanja izvještaja.

#### <span id="page-3-0"></span>**3. Pristup i registracija u eMSAE**

C2C projektnoj web stranici može se pristupiti preko sljedeće web adrese: [www.C2C.ba.](http://www.c2c.ba/) Na ekranu vašeg uređaja će se pojaviti slika slična prikazanoj:

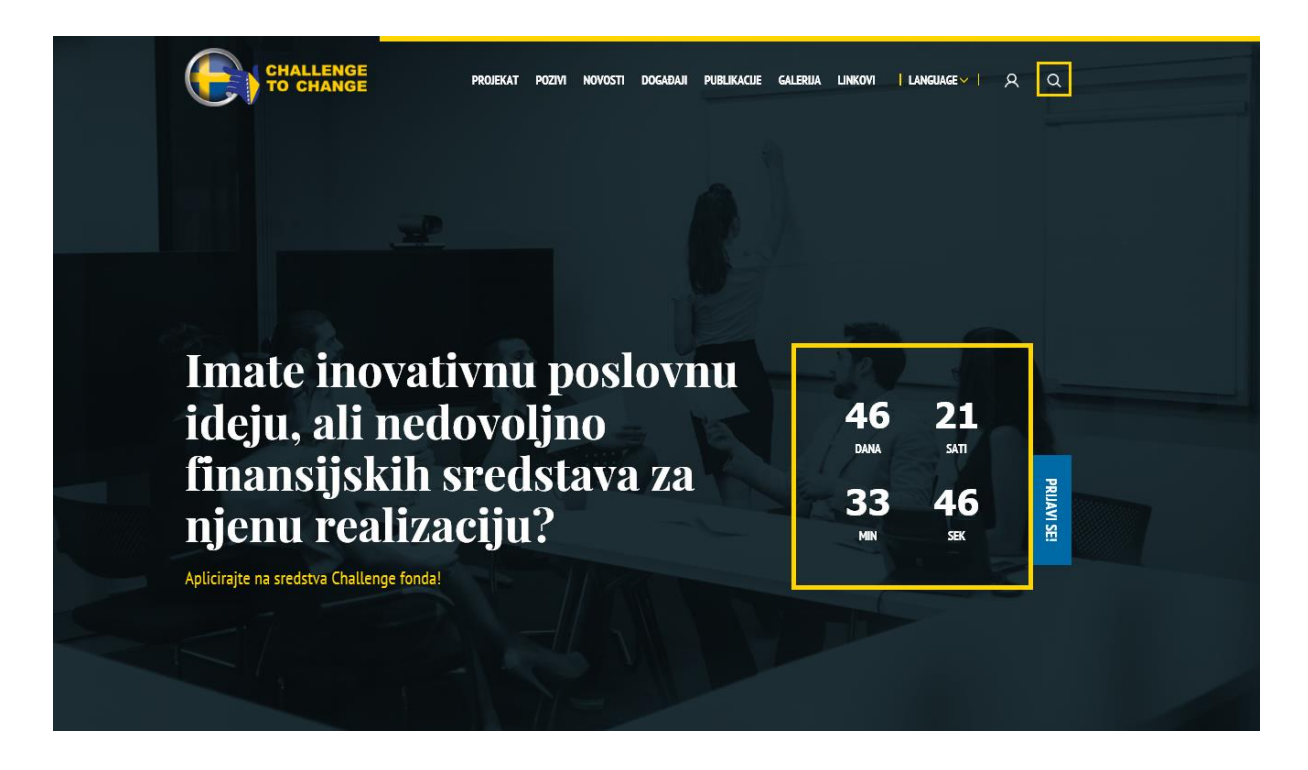

Da bi aplicirao na fond projekta C2C, potencijalni aplikant mora da se prijavi u eMSAE, koji je dostupan klikom na simbol na koji pokazuje zelena strelica na slici ispod.

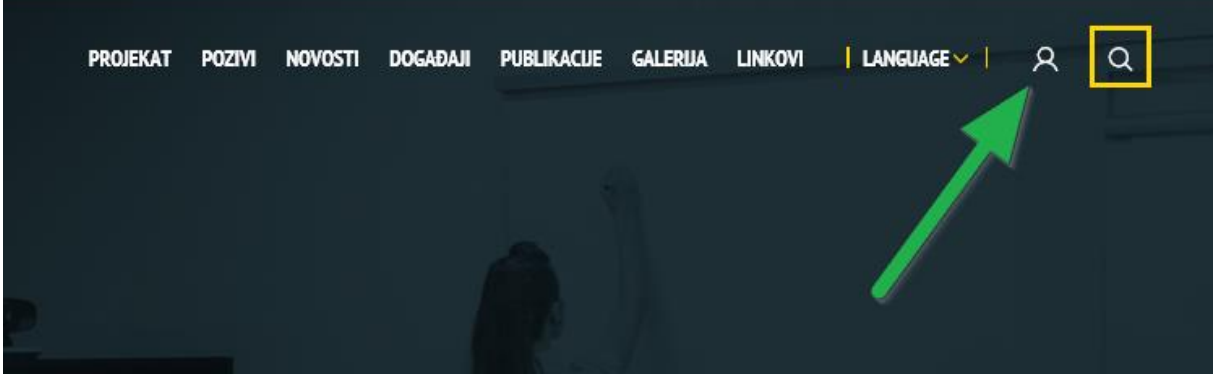

Tada će se pojaviti sljedeća login forma i potencijalni aplikant najprije treba da se registruje klikom na link "Registracija" i popuni sva polja kako bi kreirao svoj račun na web sistemu.

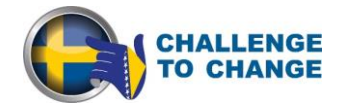

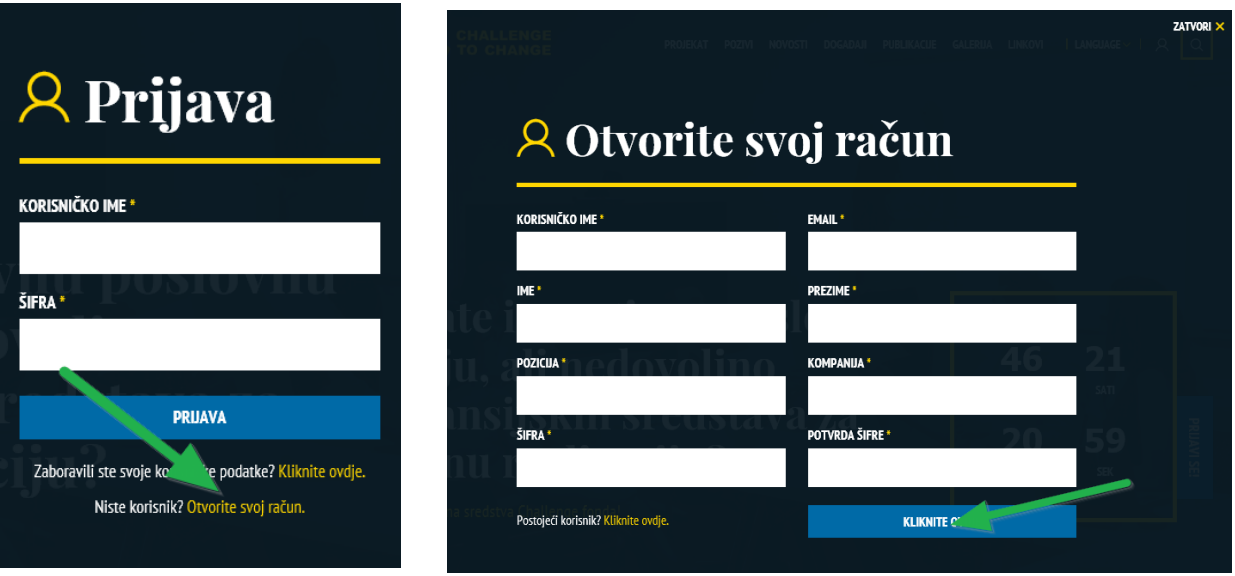

*"Korisničko ime"* će se koristiti za prijavu na sistem i dostavljanje projektnih aplikacija. Korisnik ima pravo na slobodan izbor korisničkog imena. Korisničko ime je jedinstveno u eMSAE sistemu koji ne dopušta prijavljivanje više od jednog kandidata sa istim korisničkim imenom.

*"E-mail"* je e-mail adresa aplikanta. Jedna e-mail adresa se može koristiti za samo jedno korisničko ime. Jednom kada se aplikant registruje, nije moguće napraviti novu registraciju sa različitim korisničkim imenom koristeći istu e-mail adresu.

*Ime, Prezime, Pozicija* su lični podaci aplikanta.

*Lozinka* se koristi za autorizaciju aplikanta, te je potrebna za pristup sistemu. Lozinka mora imati 6-20 znakova, može sadržavati slova ('A' .. 'Z', 'a' .. 'z'), cifre (0..9) ili znakova interpunkcije (, / -.) i mora imati barem jedno slovo. U slučaju da je lozinka zaboravljena, može se mijenjati klikom na "Zaboravili ste svoje korisničke podatke" na formularu za prijavljivanje.

Nakon popunjavanja svih polja potrebnih za registraciju i dobijanja potvrdnog e-maila od strane sistema, aplikantu je omogućeno da se prijavi na sistem. Molimo aplikante da provjere svoje spam filtere za slučaj da se potvrdni e-mail nađe tamo. Osoba koja se registruje u eMSAE bi trebalo da bude po mogućnosti kontakt osoba organizacije. Automatski generisane eMSAE obavijesti (npr. o uspješnom podnošenja prijave) će biti poslane na e-mail adresu korisnika registrovanih u eMSAE. Samo nakon potvrđivanja naloga aplikanta, može se izvršiti prijava na eMSAE, popunjavati polja u online aplikacionoj formi i dostaviti aplikacija.

Registrovani korisnici mogu koristiti iste podatke i za pristup sistemu kako bi se prijavili na sljedeće pozive za podnošenje projektnih prijedloga. Takođe, istim pristupnim podacima može se koristiti u slučaju odobrenja projektnog prijedloga za pristupanje web modulu za praćenje realizacije granta.

Nakon uspješne registracije, web platforma vodi korisnika na stranicu za unos podataka aplikanta (detalje o privrednom/poslovnom subjektu, vlasnik, direktor, tip kompanije, adresa, ostale detalje o

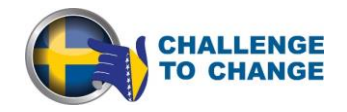

kontaktu i sl). Svi korisnici koji učestvuju u procesu aplikacija moraju proći kroz ovaj postupak, tj. ovo se odnosi i na partnere koji su se prijavili zajedno sa aplikantom. Također, u ovom dijelu treba upisati osnovne finansijske podatke koji će se koristiti za provjeru finansijske sposobnosti aplikanta.

## Detalji o poslovnom subjektu

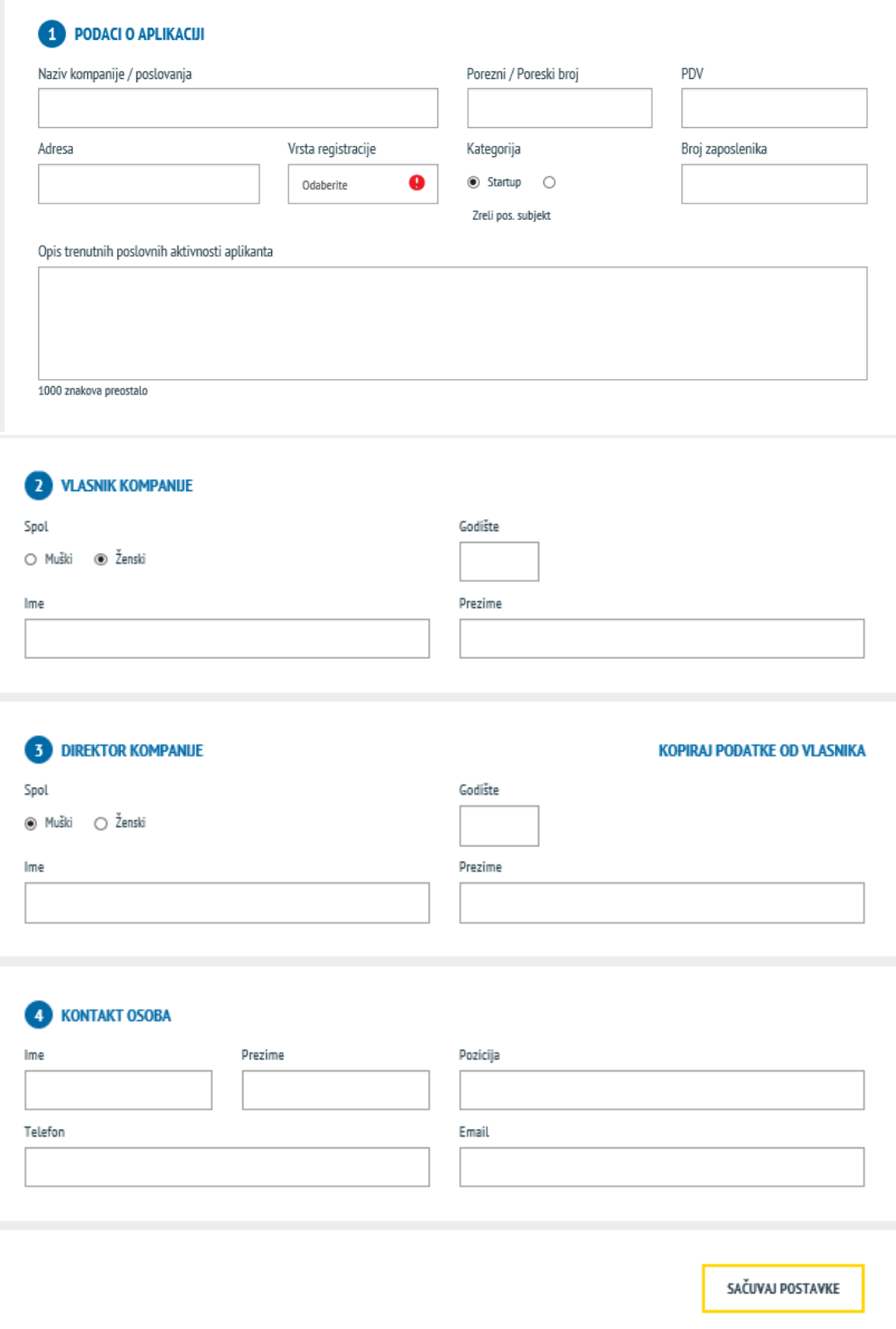

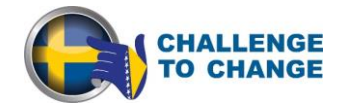

U slučaju da aplikant nikada nije potvrdio e-mail poslan od sistema eMSAE, aplikant neće biti u mogućnosti da popuni svoju aplikaciju.

#### <span id="page-6-0"></span>**4. Kako popunjavati aplikacionu formu**

Prije izrade prijedloga projekta, sljedeći relevantni aspekti moraju se uzeti u obzir:

- eMSAE dozvoljava podnošenje samo jedne aplikacije po aplikantu, kao što je navedeno u Vodiču za aplikante;
- eMSAE daje upozorenja na eventualne greške ili nepopunjene sekcije;
- Od vitalne važnosti je spremanje podataka prije izlaska iz aplikacione forme ("Save" dugme na dnu stranice), da se ne bi izgubili. Slično tome, kod popunjavanje više sekcija, treba voditi računa o redovnom spašavanju podataka u sistem, kako bi se izbjegli eventualni gubici podataka u slučaju prekida internet veze ili drugih tehničkih problema;
- Skoro sva polja su obavezna za popunjavanje. U slučaju nepopunjavanja određenih polja sistem će izdati upozorenje;
- Polja u eMSAE imaju ograničen broj karaktera. Maksimalan broj dozvoljenih karaktera je označen u svakom polju koje se treba popuniti;
- Imajte na umu da sistem neće prihvatiti ako se unese više karaktera od dozvoljenog;
- Prilikom izrade projektnog prijedloga aplikantu se preporučuje da se pomogne off-line formom aplikacije koja je dostupna za download sa projektne web stranice;
- Aplikantu se preporučuje da ne podnosi svoju aplikaciju pri samom kraju roka za dostavu aplikacija. Podnošenje nakon isteka roka za podnošenje aplikacija neće biti tehnički moguće;
- Aplikanti moraju da detaljno pročitaju Vodič za aplikante prije popunjavanja aplikacije, kako bi se primjenjivala sva pravila navedena u istome;

#### <span id="page-6-1"></span>**4.1 Kreiranje aplikacije**

Da biste kreirali novi prijedlog projekta, kliknite na "Prijavi se" na glavnoj stranici kako je označeno zelenom strelicom na slici ispod. Takođe, možete se prijaviti tako što ćete otvoriti meni "Pozivi" i kliknite na "Prijavi se" u tom dijelu. eMSAE sistem će otvoriti aplikacionu formu koja je podijeljena na različite dijelove (tabulatore). Prijedlog projekta je zapravo kreiran u bazi podataka eMSAE tek nakon što je aplikant prvi put uspješno spremio/snimio podatke klikom na "Sačuvaj". Izraz "Aplikacija" u okviru eMSAE se odnosi na prijedlog projekta.

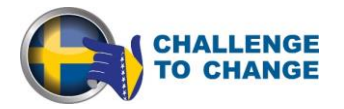

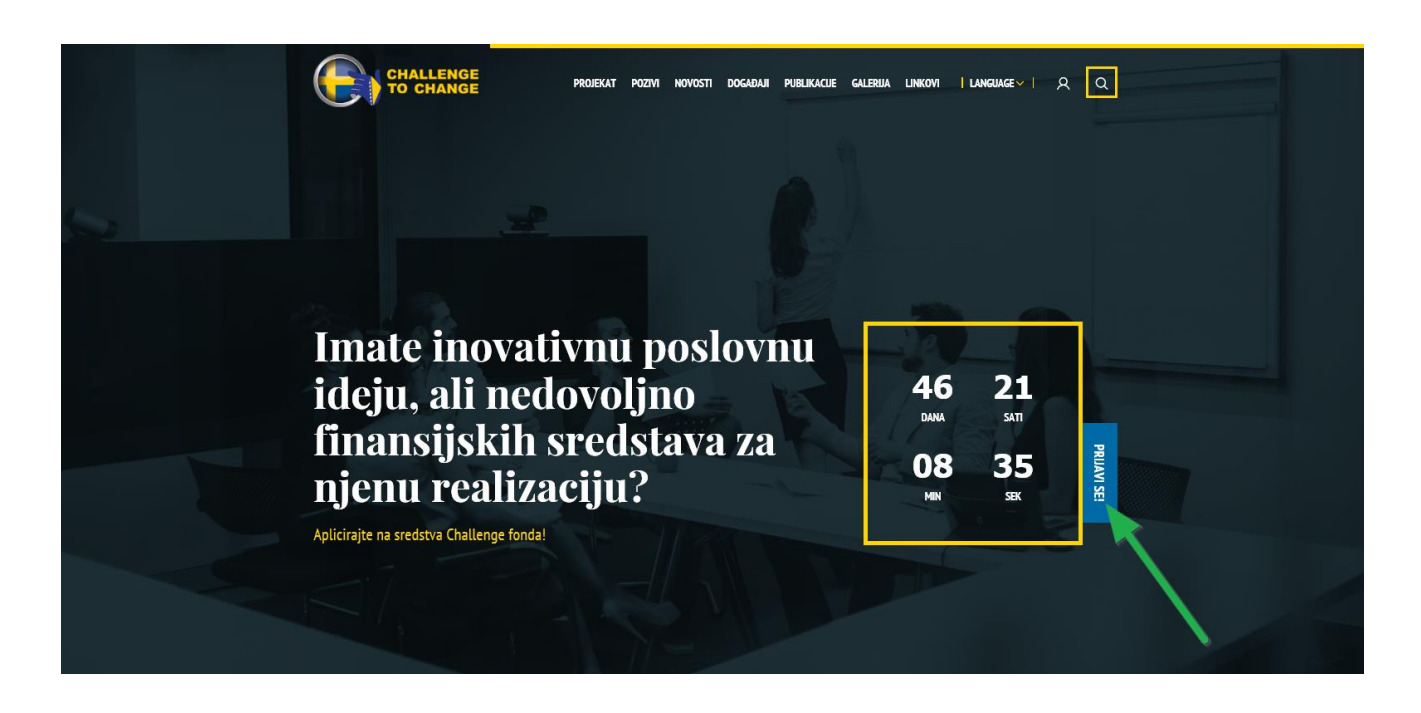

**Privredni/poslovni subjekti koji su kreirali prijedlog projekta u sistemu eMSAE se smatraju kao aplikanti i odgovorni su za dostavu aplikacija.** 

#### <span id="page-7-0"></span>**4.1 Koraci u procesu dostave aplikacije**

Sljedeća slika predstavlja sve osnovne korake od kreiranja do dostavljanja aplikacije u okviru eMSAE sistema:

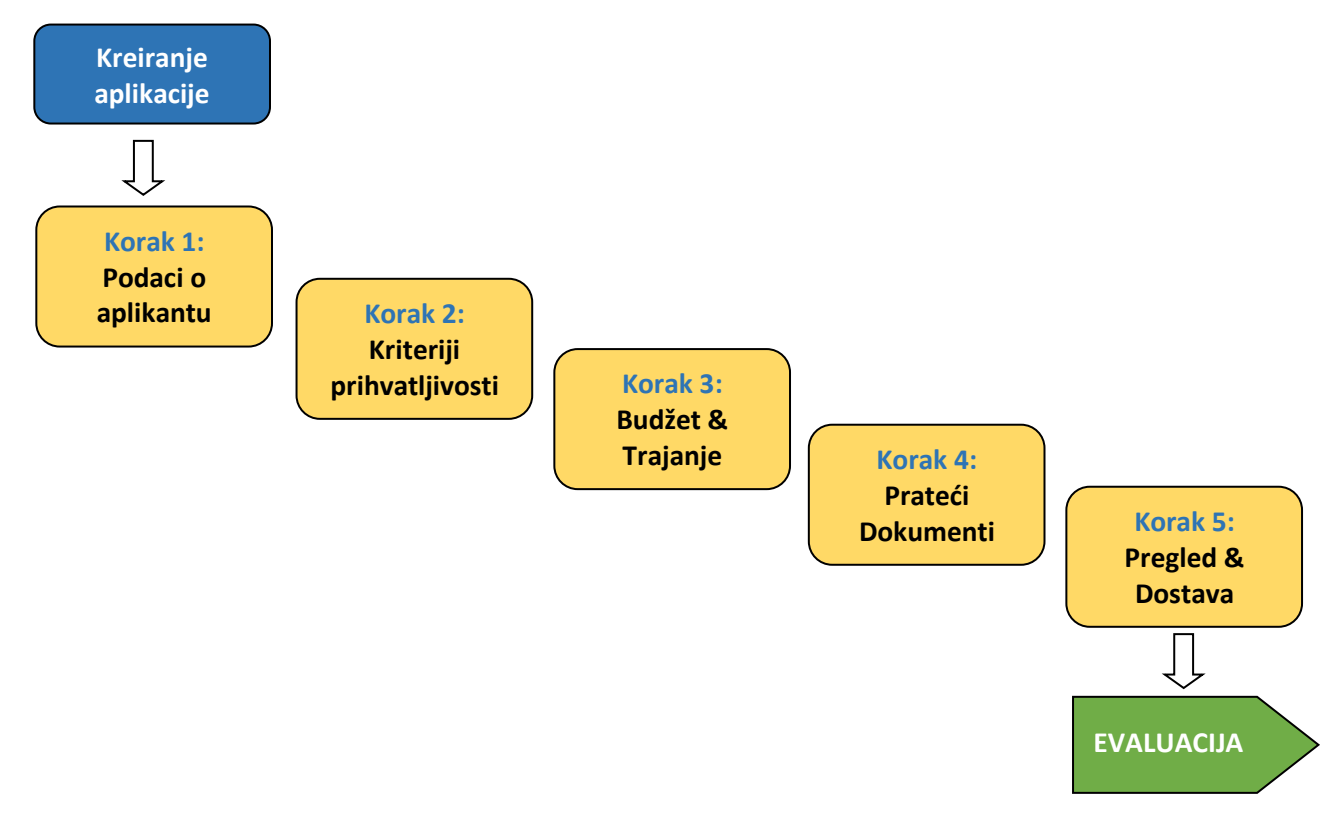

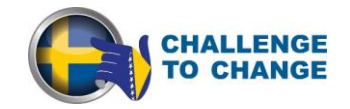

#### <span id="page-8-0"></span>*Korak 1: Podaci o aplikantu*

U ovom koraku pripreme aplikacije unose se osnovni podaci o aplikantu koji se relevantni za period podnošenja aplikacije kao što su mjesto, uticaj na okoliš, finansijski pokazatelji i na ovom dijelu se navode partneri koji se uključuju u realizaciju projektnih aktivnosti. Prije toga, oni se takođe moraju registrovati u sistem eMSAE i dati aplikantu svoje podatke kako bi ih mogao pridružiti u aplikaciji.

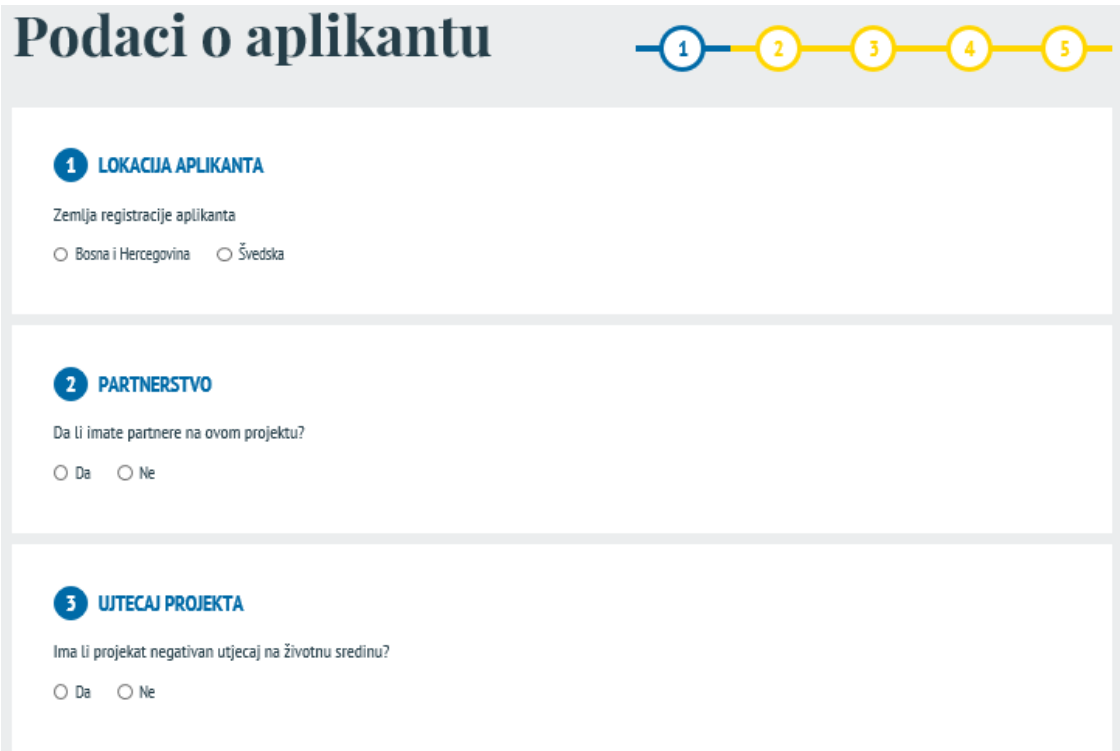

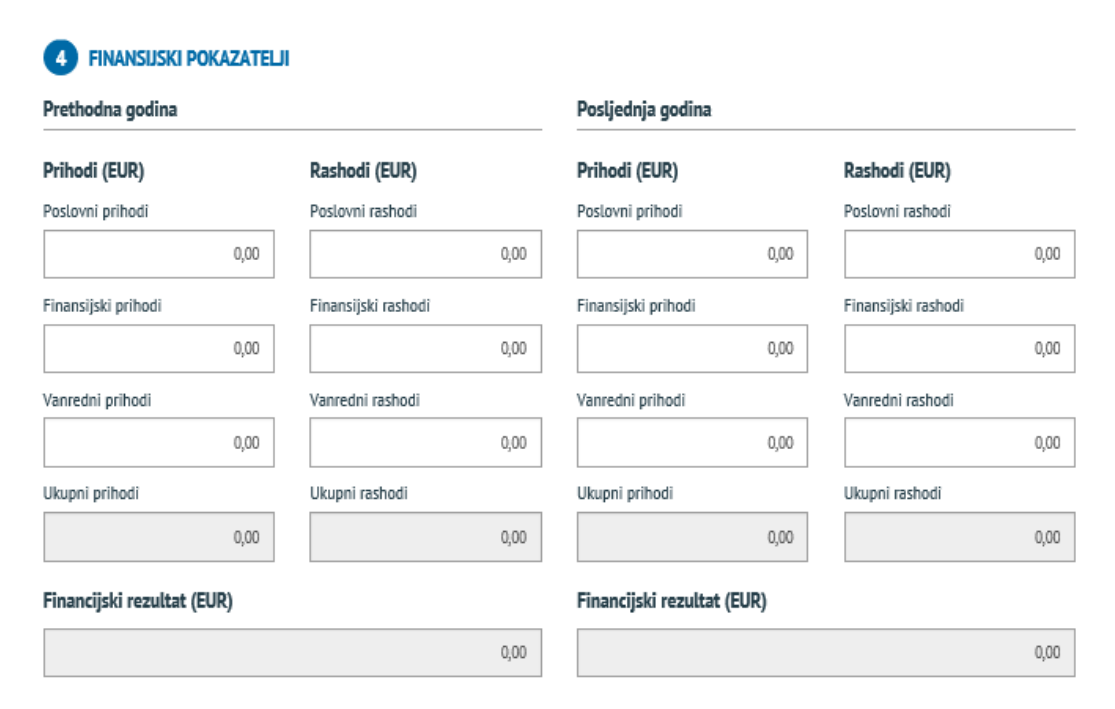

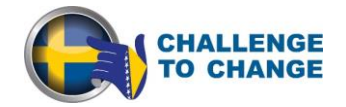

Nakon unosa podataka o finansijskim pokazateljima, aplikant možete spremiti podatke i nastaviti na korak 2, sačuvati podatke i nastaviti na sljedeći kasnije ili čak otkazati aplikaciju kao što je prikazano na slici ispod.

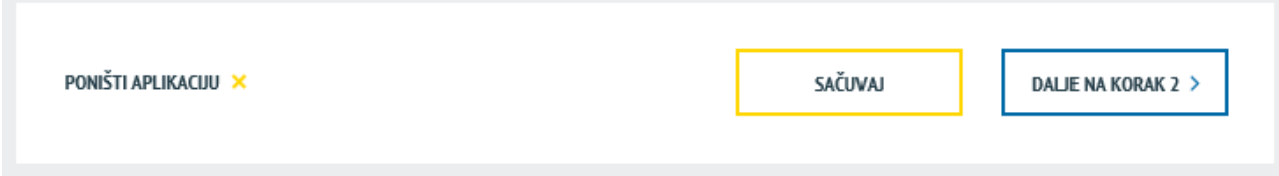

#### <span id="page-9-0"></span>*Korak 2: Kriteriji prihvatljivosti*

Ovaj korak sadrži osnovne informacije o projektu koje se svrstavaju u sljedeće odjeljke:

- Poslovna/inovativna ideja,
- Jedinstvenost i inovativnost proizvoda, usluga/procesa,
- Društvena odgovornost i uključenost.

Kodirani broj projekta se automatski generiše kada je aplikacija snimljena po prvi put. Aplikacija će tada biti zaštićena na takav način da je prvi dio aplikacije koji daje podatke o aplikantu biti kodiran. Važno je istaći da evaluatori mogu procijeniti kvalitet aplikacije iz ostalih koraka i da ne mogu vidjeti naziv aplikanta ili slične podatke iz koraka 1. Naslov projekta treba biti kratak, jednostavan i da daje jasnu ideju o tome o čemu se radi u projektu.

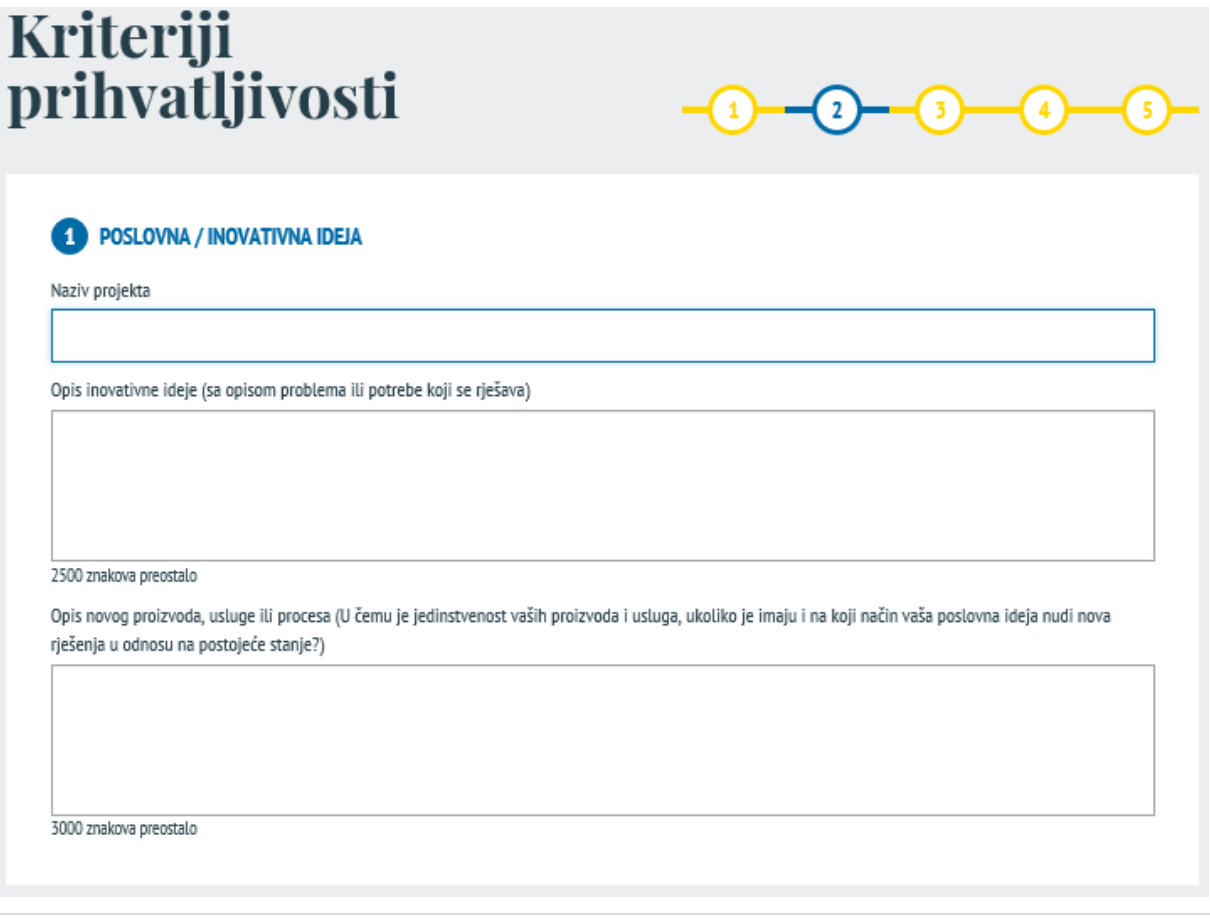

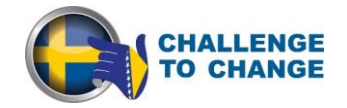

Kao što je navedeno u prethodnom koraku nakon popunjavanja svih potrebnih podataka aplikant možete spremiti podatke i nastavite na sljedeći korak, sačuvati podatke i nastavite sa popunjavanjem aplikacije kasnije ili čak otkazati svoju aplikaciju.

#### <span id="page-10-0"></span>*Korak 3: Budžet & Trajanje*

U prvom dijelu ovog koraka, podnosilac mora definisati vremenski okvir realizacije projekta klikom na padajući meni i izborom broja mjeseci (maksimalno dozvoljeni broj mjeseci je 12).

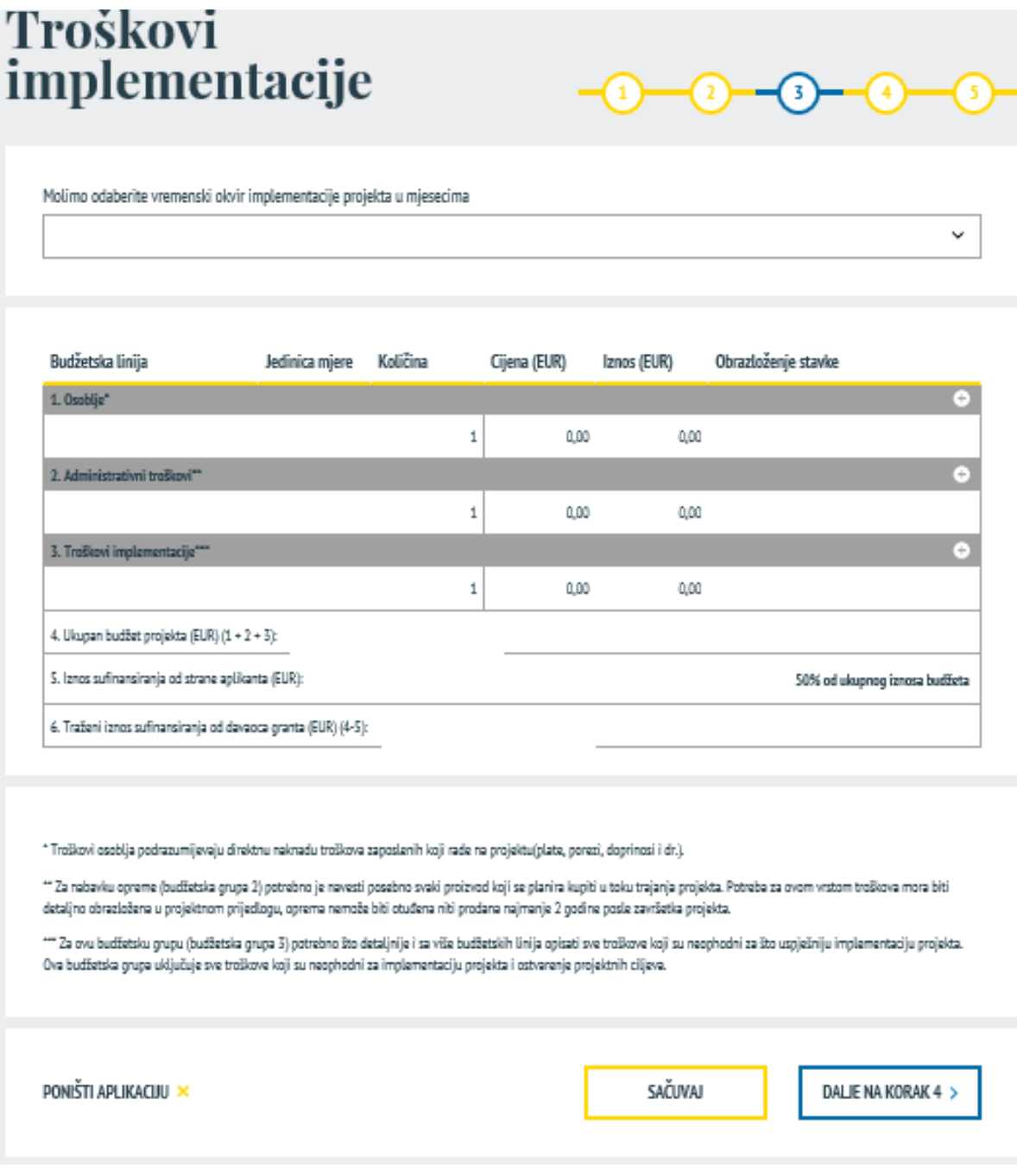

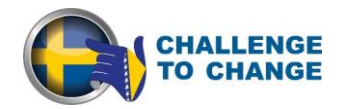

Tabela "Budžet projekta" obuhvata sljedeće naslove: Osoblje, Administrativni troškovi i Troškovi implementacije.

- *Osoblje*: Troškovi osoblja uključuju direktnu naknadu za troškove zaposlenih koji rade na projektu (plaće, porezi, doprinosi, itd.).
- *Administrativni troškovi:* Za nabavku opreme treba navesti svaki proizvod koji aplikant planira kupiti tokom implementacije projekta. Potreba za ovom vrstom troškova mora biti detaljno objašnjena u prijedlogu projekta, a oprema ne može biti predmet prenosa vlasništva u periodu od najmanje dvije godine nakon završetka projekta.
- *Troškovi implementacije*: Ovdje treba opisati sa što više detalja i navesti budžetske linije za sve troškove potrebne za uspješnu realizaciju projekta. Ovdje spadaju sve ostali troškovi neophodni za realizaciju projekta i postizanje ciljeva projekta.

Budžet mora biti predstavljen u EUR. Troškovi i jedinične vrijednosti se zaokružuju u sistemu na najbližu vrijednost. Da bi se dodao novi red za određenu budžetsku liniju, potrebno je da se klikne na znak plus u gornjem desnom uglu kao što je prikazano na slici ispod. Isto tako, ako se želi izbrisati red samo je potrebno kliknuti na znak minus na desnoj strani tog reda. Iznosi u ćeliji "Ukupno" se automatski izračunavaju nakon unosa novih podataka.

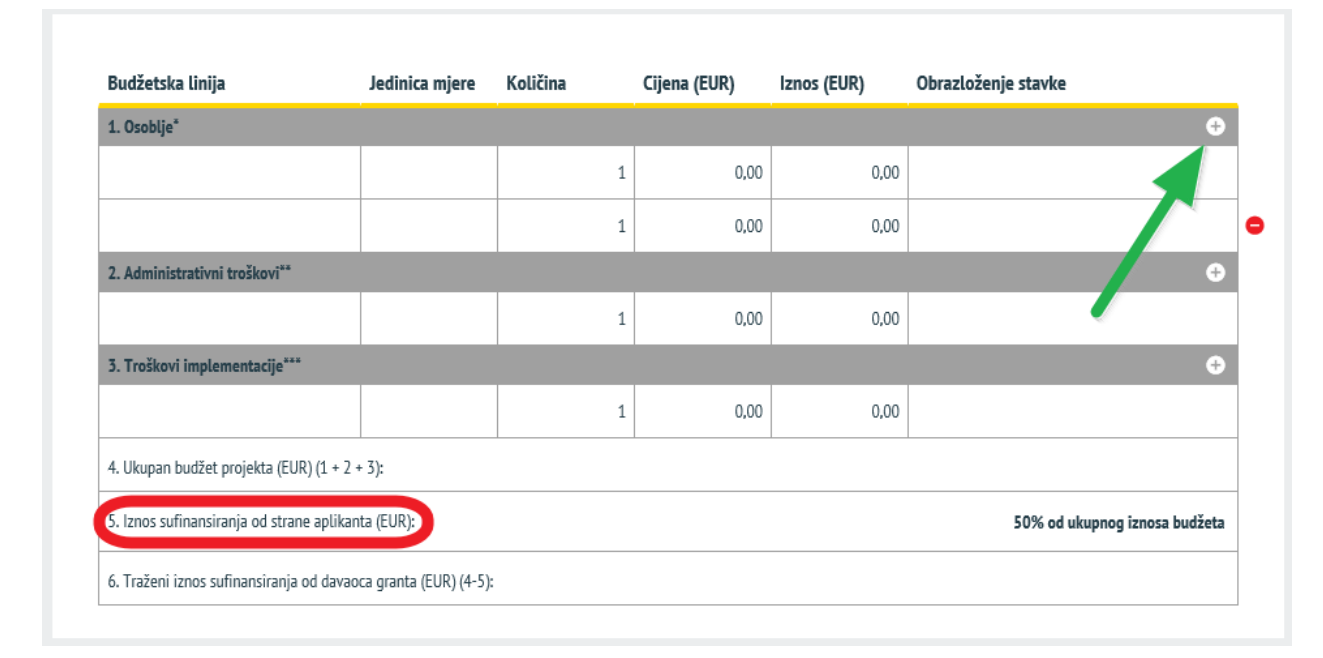

Zahtjevani iznos koji se traži od fonda projekta C2C ne smije premašiti maksimalni iznos od 30.000 eura za privredne/poslovne subjekte starije od dvije godine i 10.000 eura za startupove. Minimalni iznos vlastitog učešća aplikanta ne smije biti manji od 50% od ukupnih troškova projekta. Maksimalna vrijednost vlastitog učešća aplikanta nije limitirana.

Da bi se definisalo vlastito učešće, aplikant mora unijeti iznos u ćeliju broj 5. sa nazivom "Iznos sufinansiranja od strane aplikanta" označenu crvenom bojom na slici gore i postotak vlastitog učešća će biti automatski izračunat od strane sistema

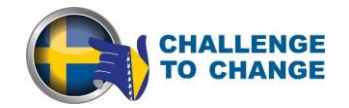

#### <span id="page-12-0"></span>*Korak 4: Prateći dokumenti*

Ovaj korak omogućava aplikantu da uploaduje sve potrebne prateće dokumente prema zahtjevu projekta C2C, a koji su navedeni u Vodiču za aplikante.

Za potrebe provjere podobnosti aplikanta, sljedeći dokumenti trebaju biti priloženi uz aplikacije (skenirani kao PDF i uploadovani preko eMSAE):

- a) Registracija u skladu sa relevantnim nacionalnim zakonodavstvom;
- b) Identifikacioni broj izdat od poreske uprave;
- c) Bilans uspjeha,
- d) Bilans stanja.

Da bi se uploadovali dokumenti, tj. skenirane verzije u Adobe Acrobat formatu (pdf.), potrebno je prvo da se opiše dokument koji se uploaduje u lijevom okviru i zatim se odredi i upload traženi dokument. Ako je potrebno dodati još jedan dokument, kliknite na "Dodaj" kao što ukazuje zelena strelica na slici.

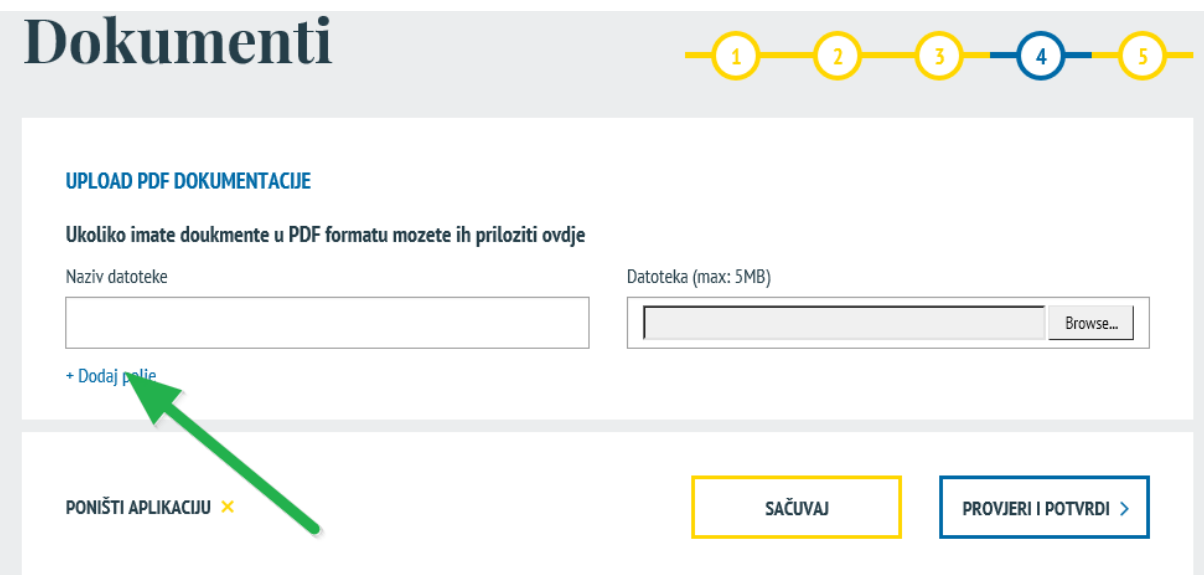

Treba imati na umu da je maksimalna veličina jednog fajla u pdf. formatu 5 MB, tako da je potrebno za vrijeme skeniranja obratiti pažnju da je pdf. fajl pravilno optimiziran.

#### <span id="page-12-1"></span>*Korak 5: Pregled i dostavljanje aplikacija*

Nakon završetka popunjavanja aplikacione forme i uploada potrebne prateće dokumentacije i nakon što je redovno vršeno spašavanje unesenih podataka, aplikantu se preporučuje da još jednom provjeri aplikaciju u ovom koraku, kako bi bio siguran da je kompletan relevantni sadržaj uvršten u aplikacionu formu.

Tokom popunjavanja aplikacione forme u prethodnim koracima, eMSAE vrši redovne automatske provjere aplikacije, kao što je da li su tražena polja popunjena i da li su unijeti pogrešni tipovi

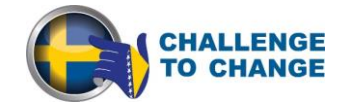

podataka, tako da je aplikant bio u obavezi da uradi ispravke prije nego što je mogao preći na sljedeći korak.

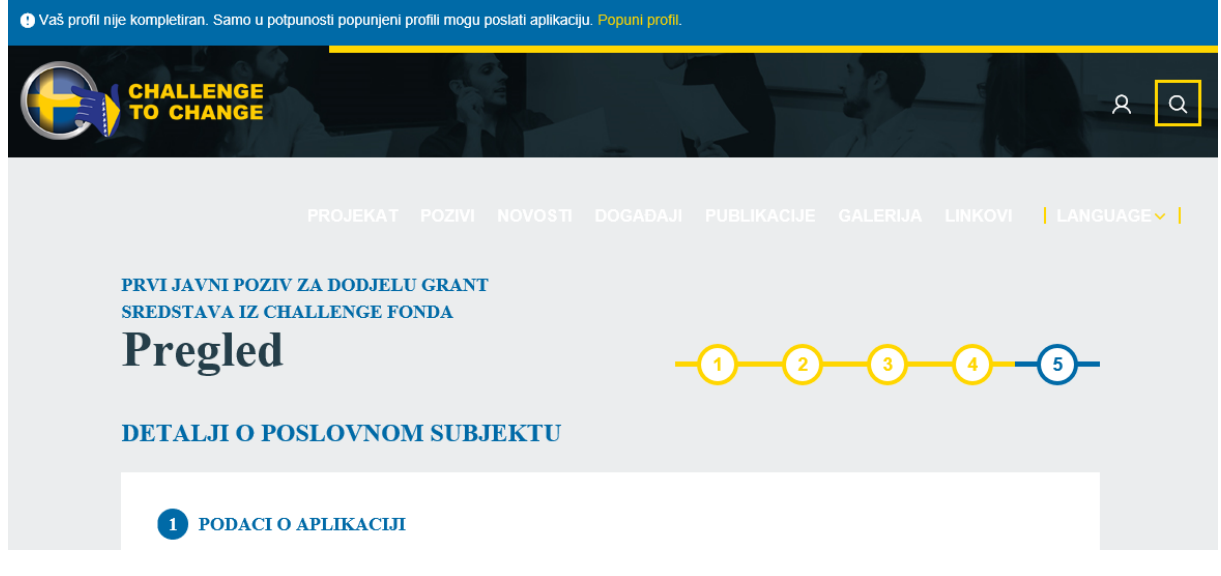

Tek nakon što su provedene sve provjere, aplikant će biti u mogućnosti da podnese svoju prijavu klikom na "Pošalji Aplikacija" sa lijeve strane na slici ispod.

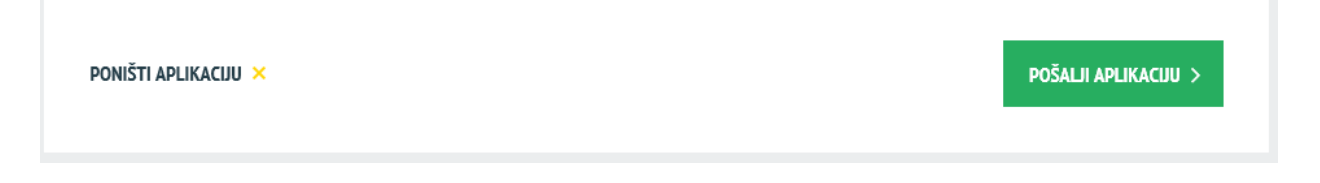

Nakon podnošenja prijave, aplikant će dobiti na e-mail automatsku potvrdu. Kada se dostavi aplikacija, aplikant nije više u mogućnosti pristupiti aplikaciji i time mijenjati podatke.

#### <span id="page-13-0"></span>**5. Opšti savjeti za popunjavanje aplikacije**

Molimo uzmite u obzir sljedeće savjete prilikom popunjavanja aplikacije:

- Planirajte dovoljno vremena za izradu projektnog prijedloga, pošto izrada svakog projektnog prijedloga uzima puno vremena. Redovno spašavajte podatke tokom popunjavanja on-line aplikacione forme i ne zaboravite da podnese aplikaciju prije isteka roka za dostavu projektnih prijedloga.
- Nakon što ste poslali svoju aplikaciju, nećete biti u mogućnosti da napravite bilo kakve izmjene.

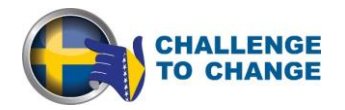

- Osigurajte da je važeća e-mail adresa koju vezujete sa vašom aplikacijom i da će biti aktivna i dostupna za kompletno trajanje postupka odabira aplikacija.
- $\triangleright$  Preporučuje se da se prikupe sve relevantne informacije prije početka popunjavanja aplikacione forme.
- $\triangleright$  Napominjemo da sva tekstulna polja imaju ograničen broj znakova. Ako pokušate da unesete duži tekst u takvom polju, primijetit ćete da će veličina tekst biti redukovana ili da možda nećete biti u mogućnosti da zalijepite kopirani tekst. Takođe, korištenje drugih fontova, osim redovnih (podebljano, kurziv ili bold, podvučeni tekst) nije moguće. Imajte na umu da se forma neće ocjenjivati, nego sadržaj aplikacije.
- Prijavu morate popuniti na jednom od službenih jezika u Bosni i Hercegovini ili na engleskom jeziku. Isti jezik mora se koristiti sve vrijeme. Izabrani jezik će se smatrati jezikom tog projekta tokom evaluacije i moguće provedbe.
- $\triangleright$  Kada popunjavate duže sekcije, imajte na umu da redovno spašavate podatake, kako bi se izbjegao gubitak podataka u slučaju prekida veze sa internetom ili drugih tehničkih problema.
- eMSAE vam omogućava da sačuvate svoj rad i nastavite unos podataka u bilo koje vrijeme prije isteka roka za podnošenje projektnih prijedloga.
- Ako odlučite da popunjavate vašu aplikaciju preko off-line verzije tj. Word dokumenta, a zatim prenesete kopirani tekst iz Word-a u sistem, vodite računa o broju znakova predviđenih za određena polja.
- Još jednom: **Uvijek vodite računa da redovno spašavate vaše podatke!**

#### <span id="page-14-0"></span>**6. Pomoć i tehnička podrška**

Za bilo kakve tehničke poteškoće ili probleme koje možete imati u radu sa eMSAE, obratite se IT podršci zaduženoj za eMSAE na e-mai[l info@c2c.ba](mailto:info@c2c.ba) sa naznakom "C2C\_Web" u subjektu e-maila.

Imajte na umu da sva pitanja koja se odnose na 1. poziv za dostavu projektnih prijedloga možete poslati putem e-maila 10 dana prije isteka roka za podnošenje projektnih prijedloga na adresu [info@c2c.ba](mailto:info@c2c.ba) sa naznakom "C2C\_Call for Proposals" u subjektu vašeg e-mail-a.